## <四銀>インターネットバンキング **ハードウェアトークン利用登録方法**

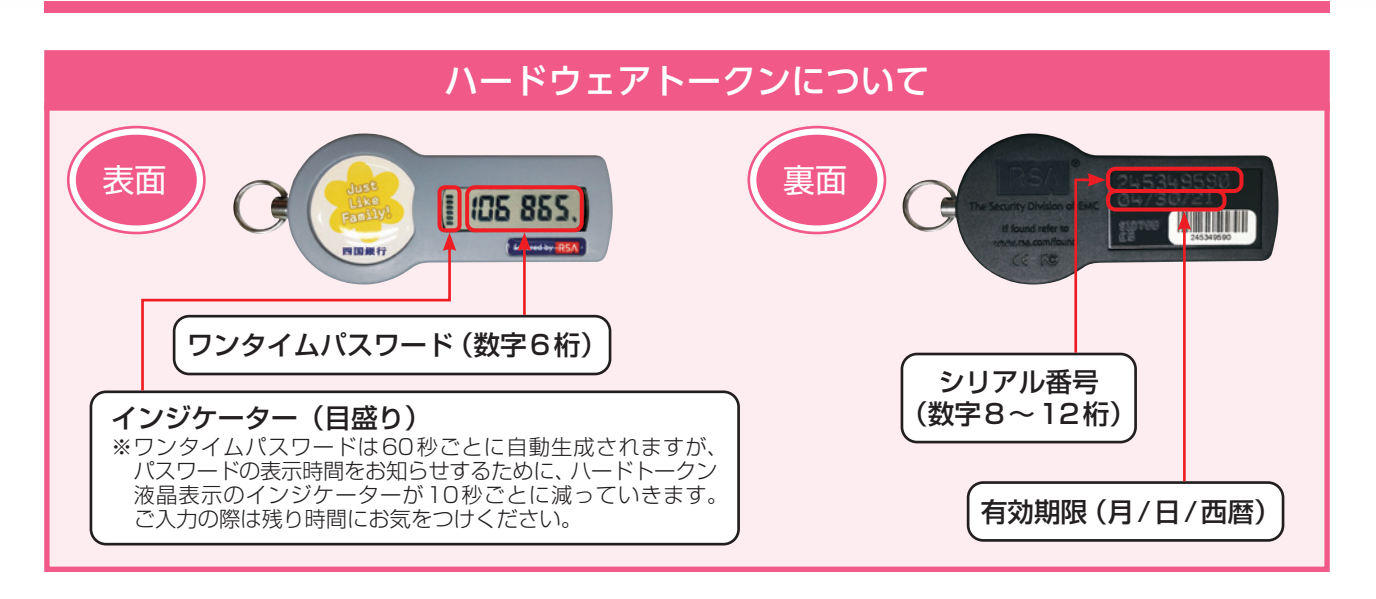

**お手元にハードウェアトークンをご用意のうえ、四国銀行ホームページよりログインしてください。**

ログインID・支店番号・口座番号・ログインパスワードを入力して**『ログイン』**ボタン をクリックしてください。 手順**1**

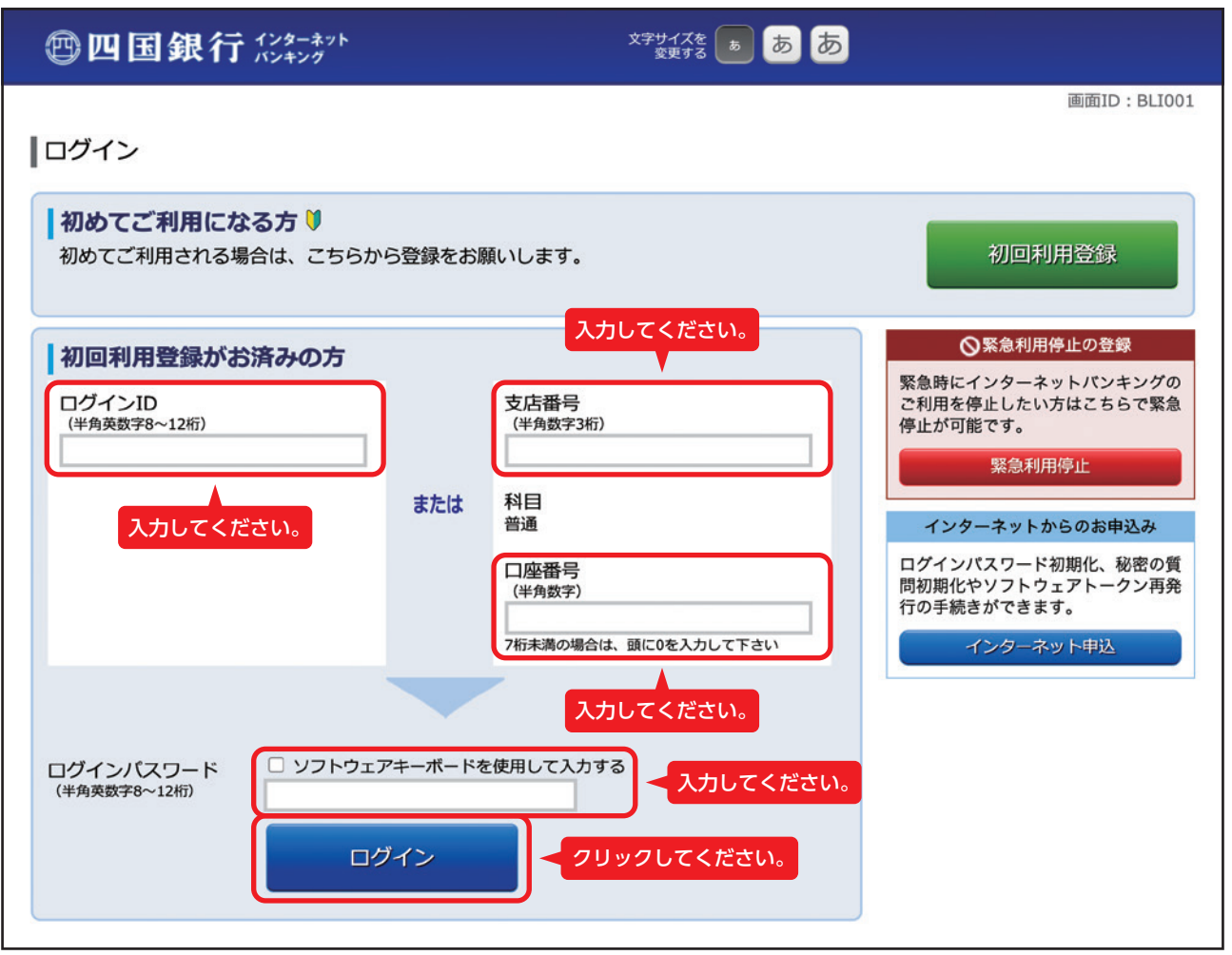

手順**2** | お客さま情報の変更より 『**ワンタイムパスワード利用設定**』をクリックしてください。

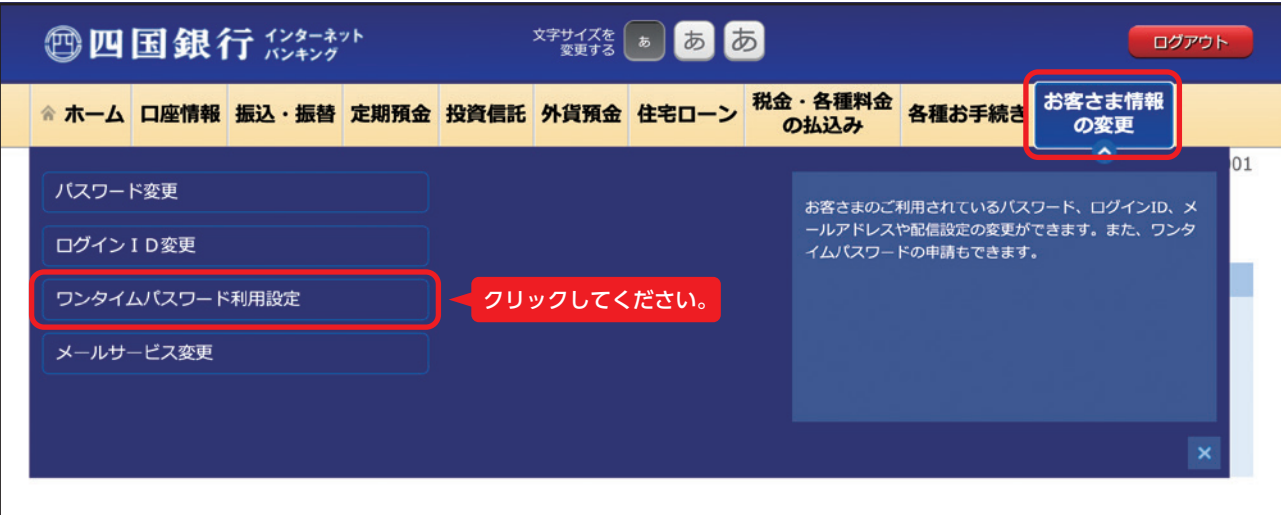

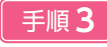

手順**3 |** ワンタイムパスワード申請内容選択画面が表示されます。 **『ワンタイムパスワード利用開始』**を選択してください。

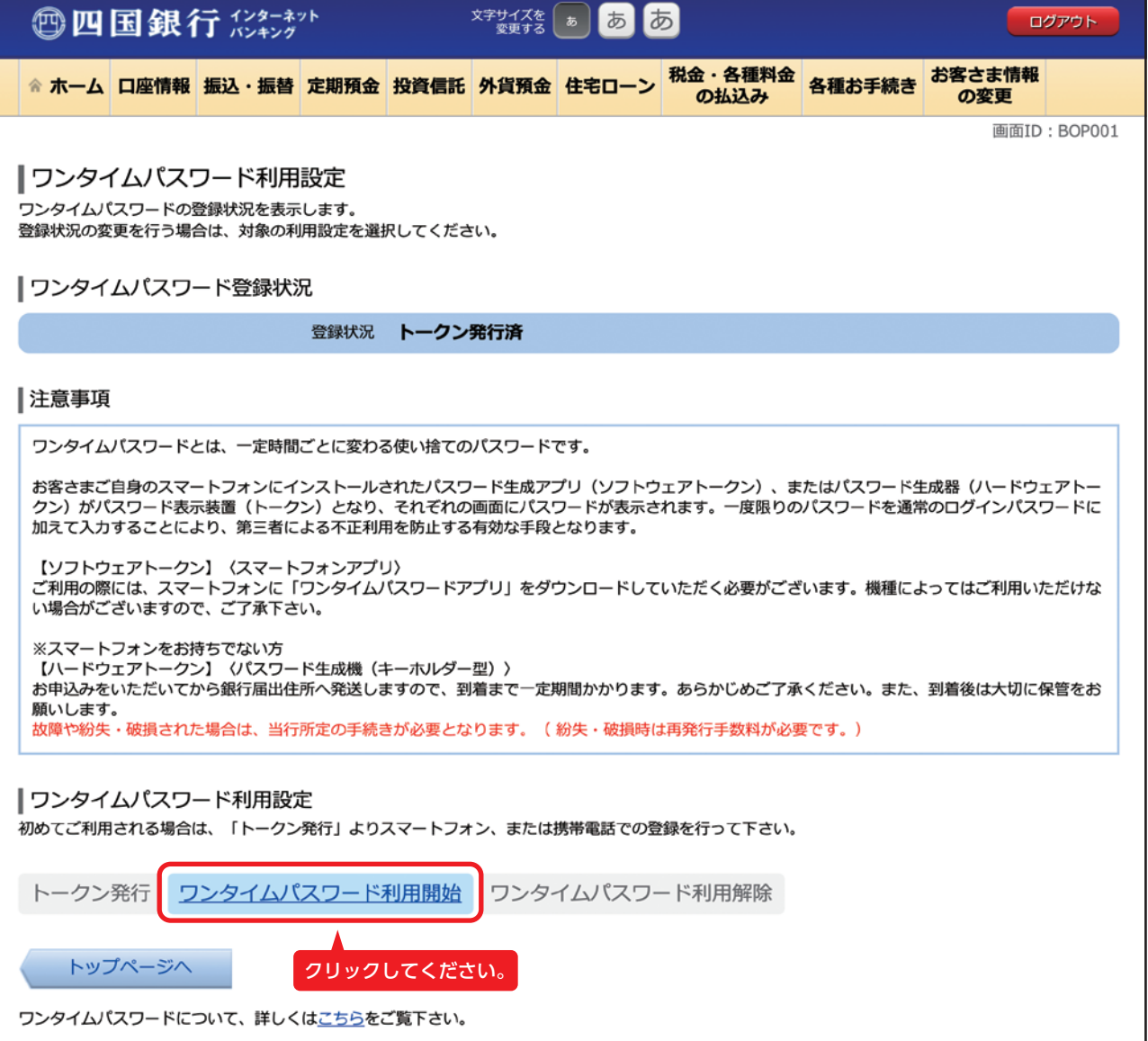

ハードウェアトークンの裏面にあるシリアル番号、表面に表示されているワンタイムパ スワードを入力してください。 手順**4**

入力が完了しましたら、**『利用開始』**ボタンをクリックしてください。

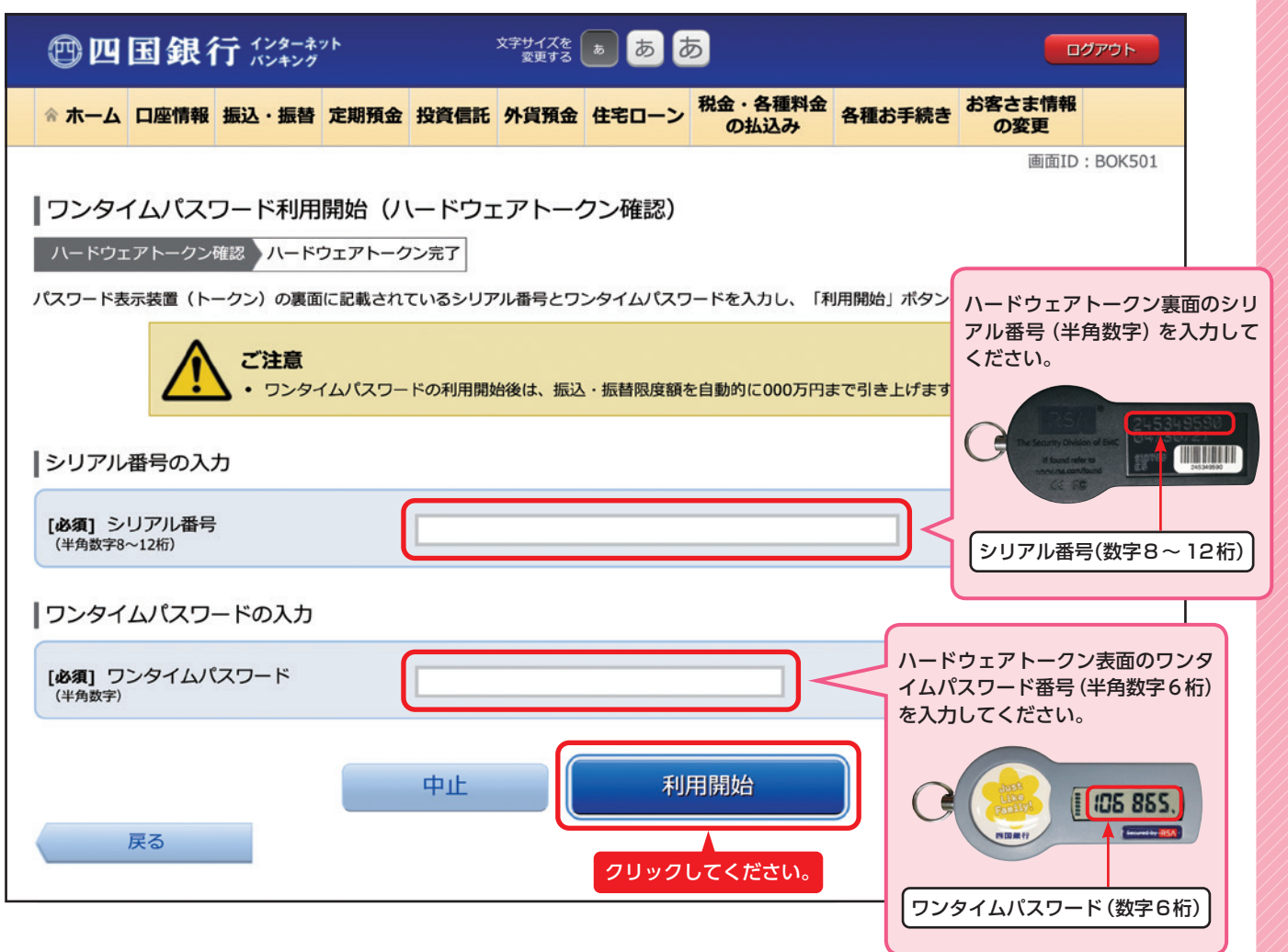

## ワンタイムパスワード利用開始(ハードウェアトークン完了)画面が表示されます。 **『ワンタイムパスワード利用設定へ』**ボタンをクリックしてください。 手順**5**

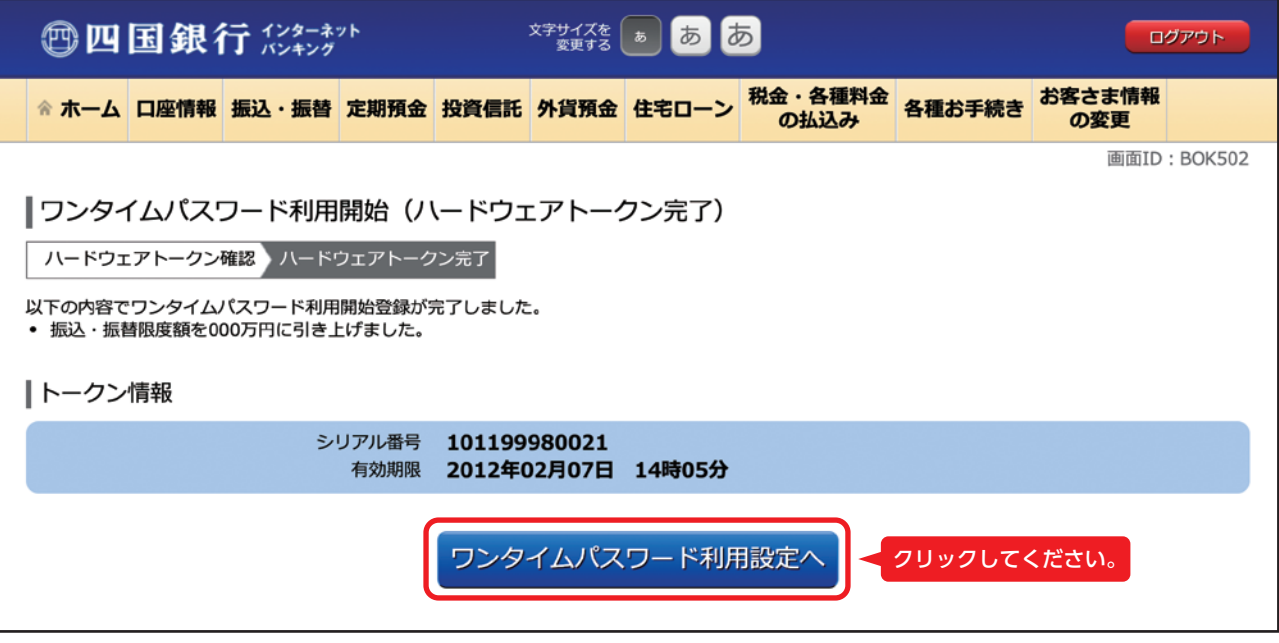

手順**6** ワンタイムパスワード申請内容選択画面が表示されます。以上で利用登録は完了です。

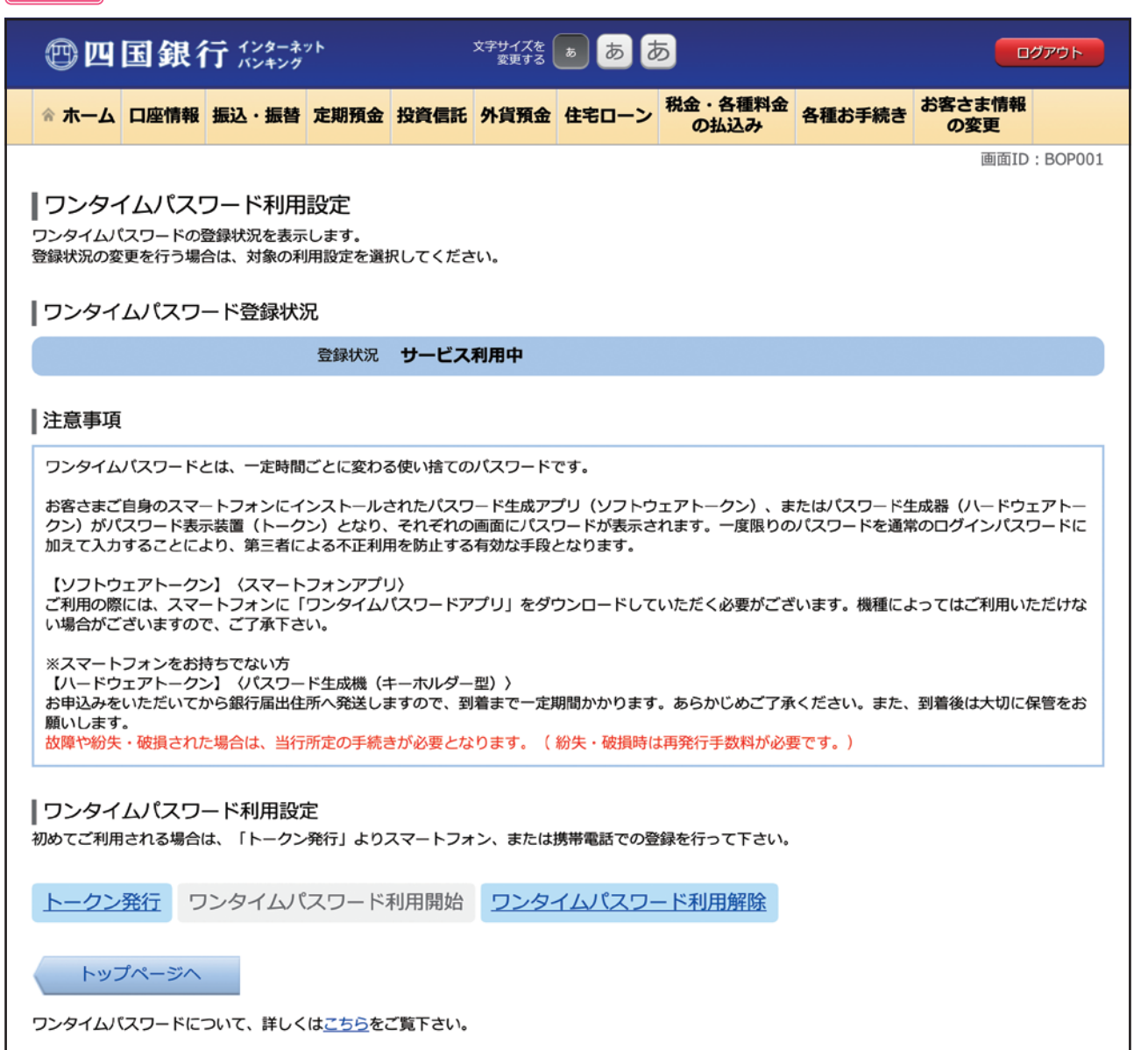